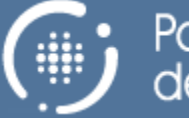

Portail municipal<br>des fournisseurs

## **Portail municipal des fournisseurs**

# **Procédure**

**Préparé par** L'équipe de gestion Voilà **Avril 2017**

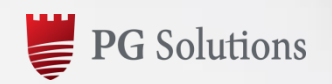

www.pgsolutions.com

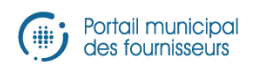

## Table des matières

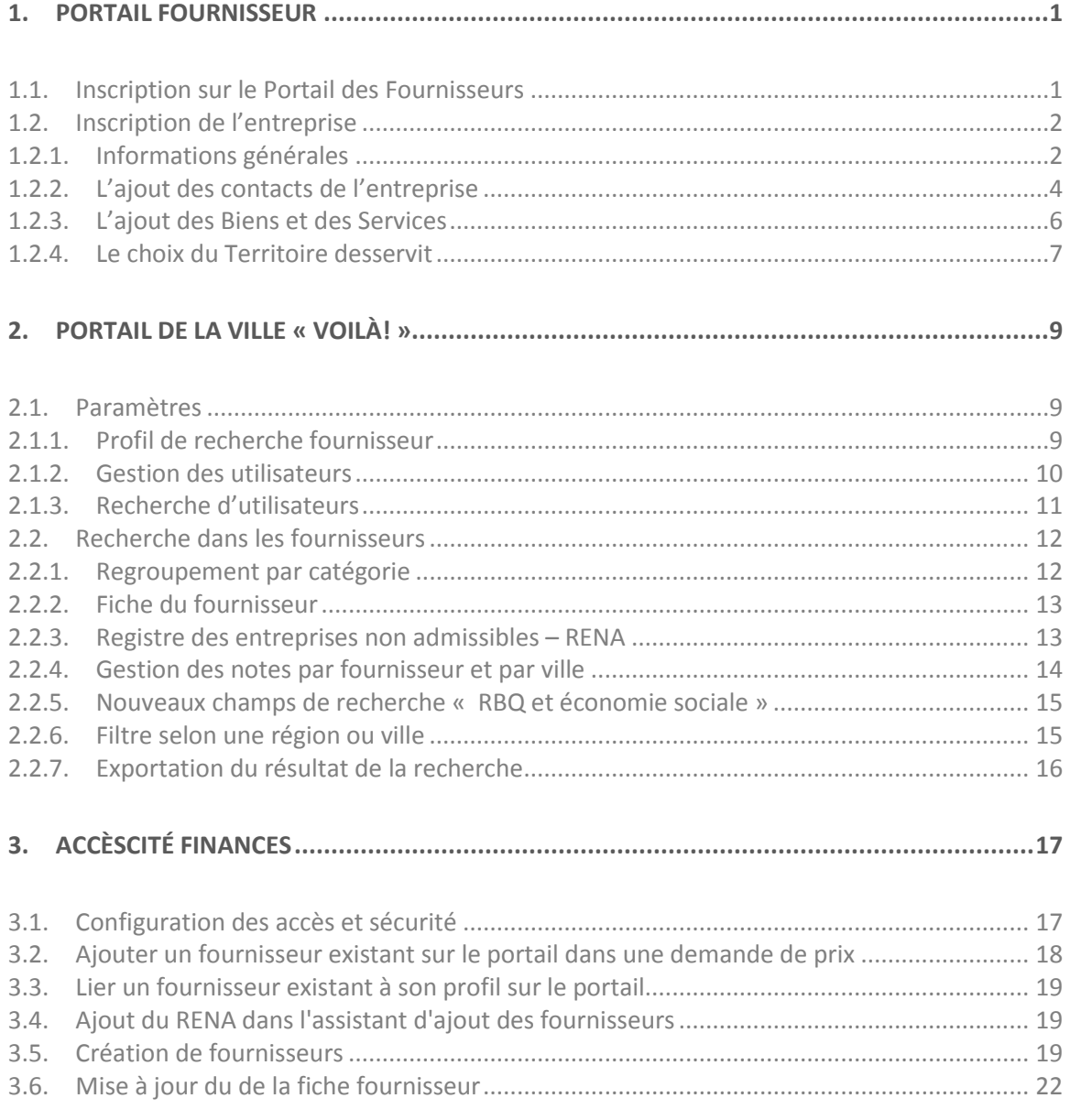

## **1. PORTAIL FOURNISSEUR**

### **1.1. Inscription sur le Portail municipal des fournisseurs**

Pour qu'un fournisseur puisse s'inscrire sur le Portail des fournisseurs, il doit remplir les informations suivantes :

- Adresse de courriel
- Prénom
- Nom
- Mot de passe
- Choisir une question secrète ou la composer
- Réponde à la question secrète

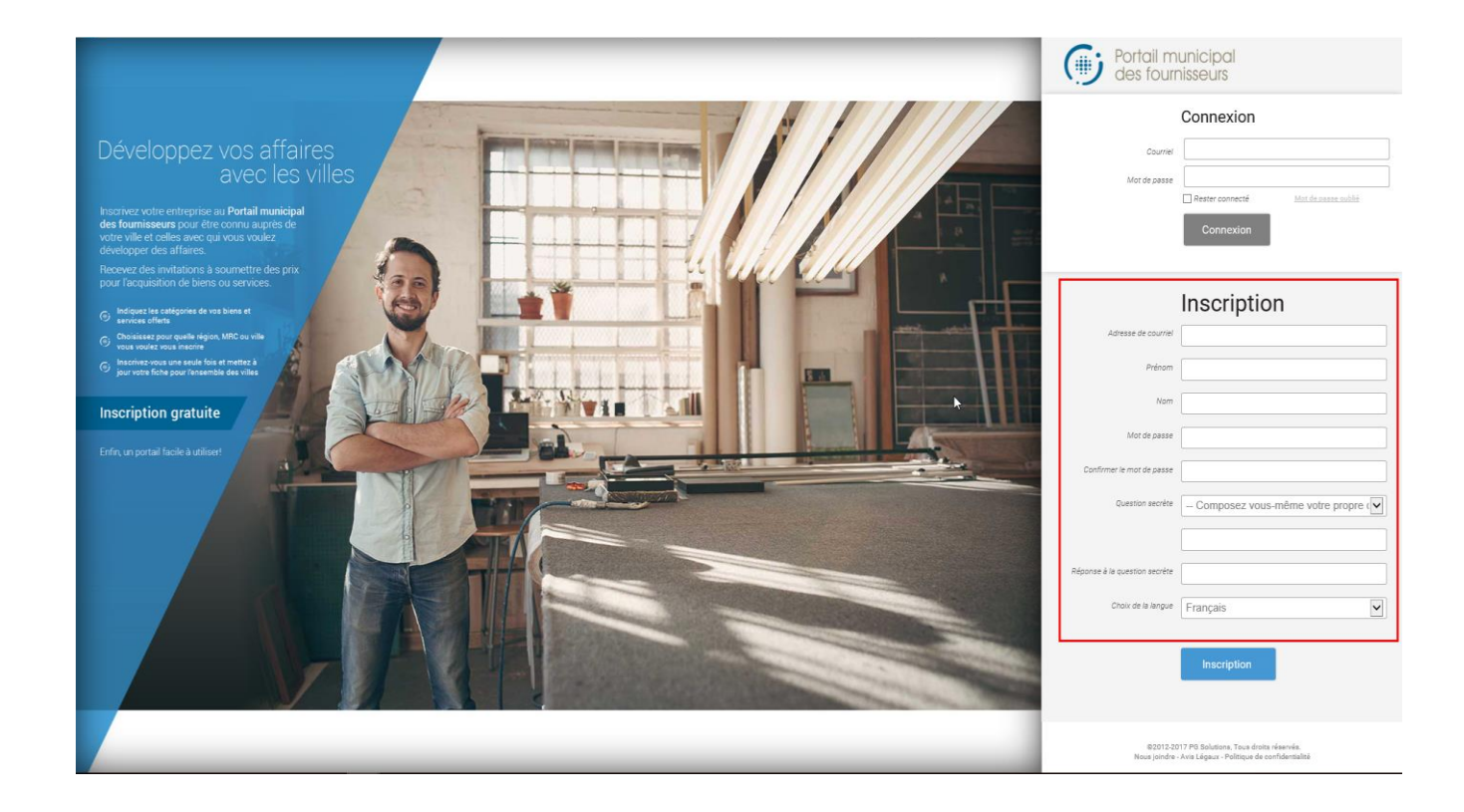

## **1.2. Inscription de l'entreprise**

#### **1.2.1. Informations générales**

Lors de la première connexion, le fournisseur doit remplir ses informations générales.

- Raison sociale **(obligatoire)**
- Type d'entreprise **(obligatoire)**
- L'adresse de l'entreprise **(obligatoire)**
- La ville **(obligatoire)**
- Le code postal **(obligatoire)**
- La province **(obligatoire)**
- Son site web
- Le numéro de l'entreprise du Québec **(obligatoire)**
- Le numéro de la RBQ
- Le numéro TPS
- Le numéro TVQ
- Entreprise d'économie sociale (choix entre oui ou non)
- Nombre d'employés
- Le mois et l'année de la création de l'entreprise.
- Le téléphone principal (possible d'en ajouter plusieurs) **(obligatoire)**
- Courriel

#### Informations générales

Compléter les informations générales de l'entreprise. Les champs avec une étoile sont obligatoires. Il est important de compléter tous les champs même ceux qui ne sont pas obligatoire car les villes utiliseront ces informa

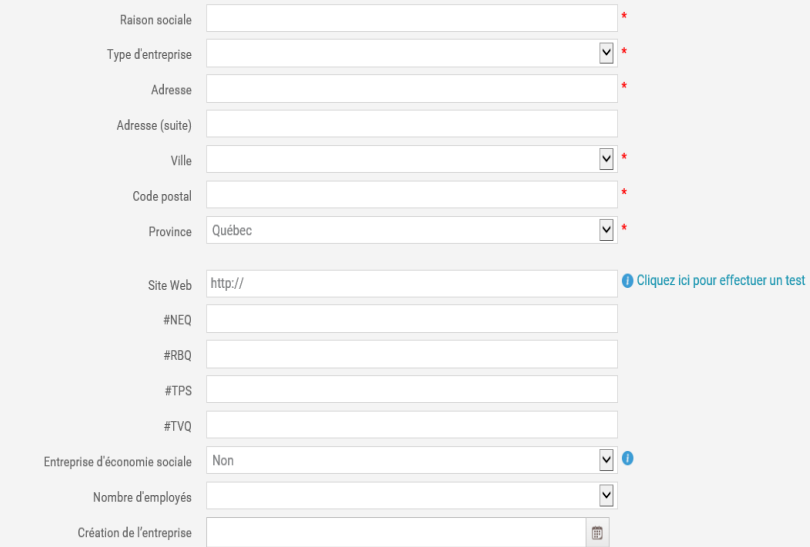

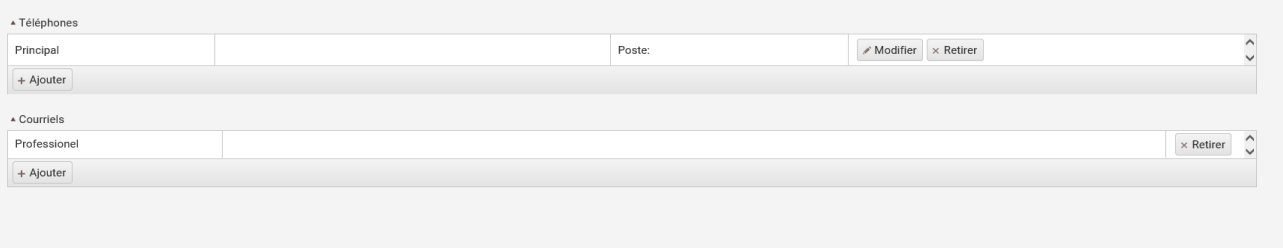

#### **1.2.2. L'ajout des contacts de l'entreprise**

Lorsque le fournisseur a rempli toutes les informations générales, il va être amené à ajouter la personne contact de leur entreprise. Par défaut, les informations de l'emplacement vont être celles de l'entreprise, mais le fouisseur pourra le changer si l'employé ne travaille pas dans les mêmes locaux.

Il doit inscrire les informations suivantes :

- La ville
- Code postal
- Province
- Fonction
- Si c'est un contact d'urgence *(Le numéro de téléphone obligatoire)*
- Type de numéro de téléphone
- Téléphone et l'extension
- Courriel
- Type de courriel

Pour l'ajout d'un contact vous devez faire le bouton  $\begin{bmatrix} +Ajouter \end{bmatrix}$  et par la suite, remplir le formulaire.

Vous pouvez ajoute le nombre de contacts que vous voulez, il n'y a pas de limite.

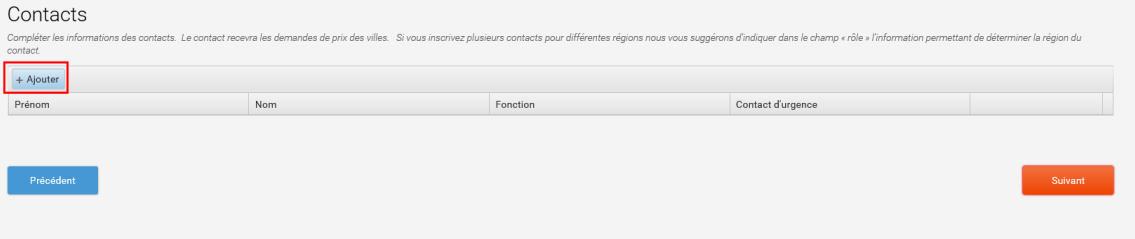

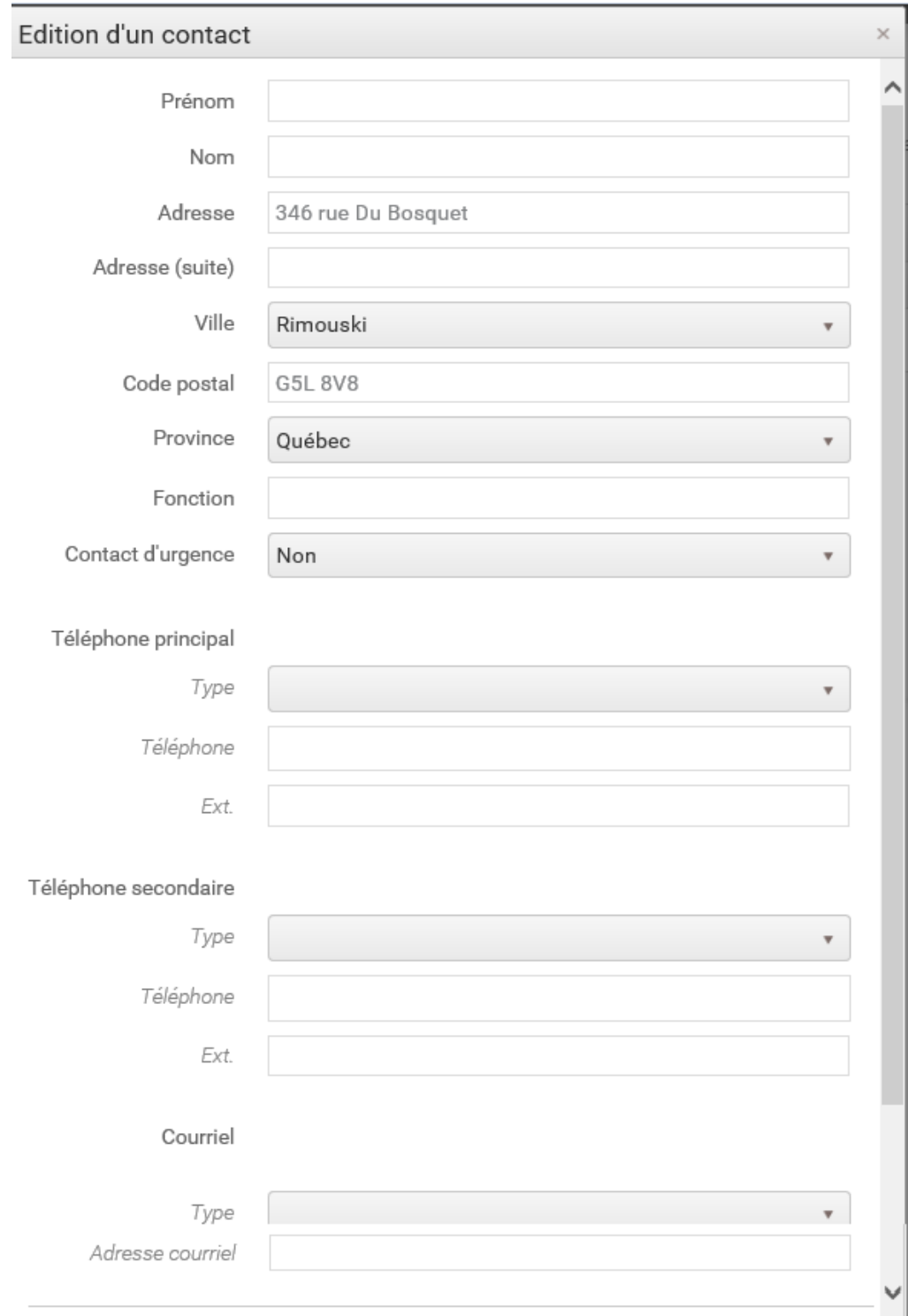

#### **1.2.3. L'ajout des biens et des services**

Dans cette section, le fournisseur est appelé à remplir les biens et services qu'il offre. Il doit sélectionner les services qu'il offre : vente, location, réparation, service, construction. Le fournisseur peut choisir plus d'une catégorie selon les services qu'il offre. Par la suite, le fournisseur doit choisir dans la liste des biens, de ce qu'il offre, plus précisément, faire la rechercher par mot clé.

Par exemple une personne qui travaille dans la Construction de Maison Résidentiel.

- Offre les équipements d'accès en hauteur
- Offre les produits pour la construction de structure, etc.
- Peu préciser les biens et services offerts (champ texte)

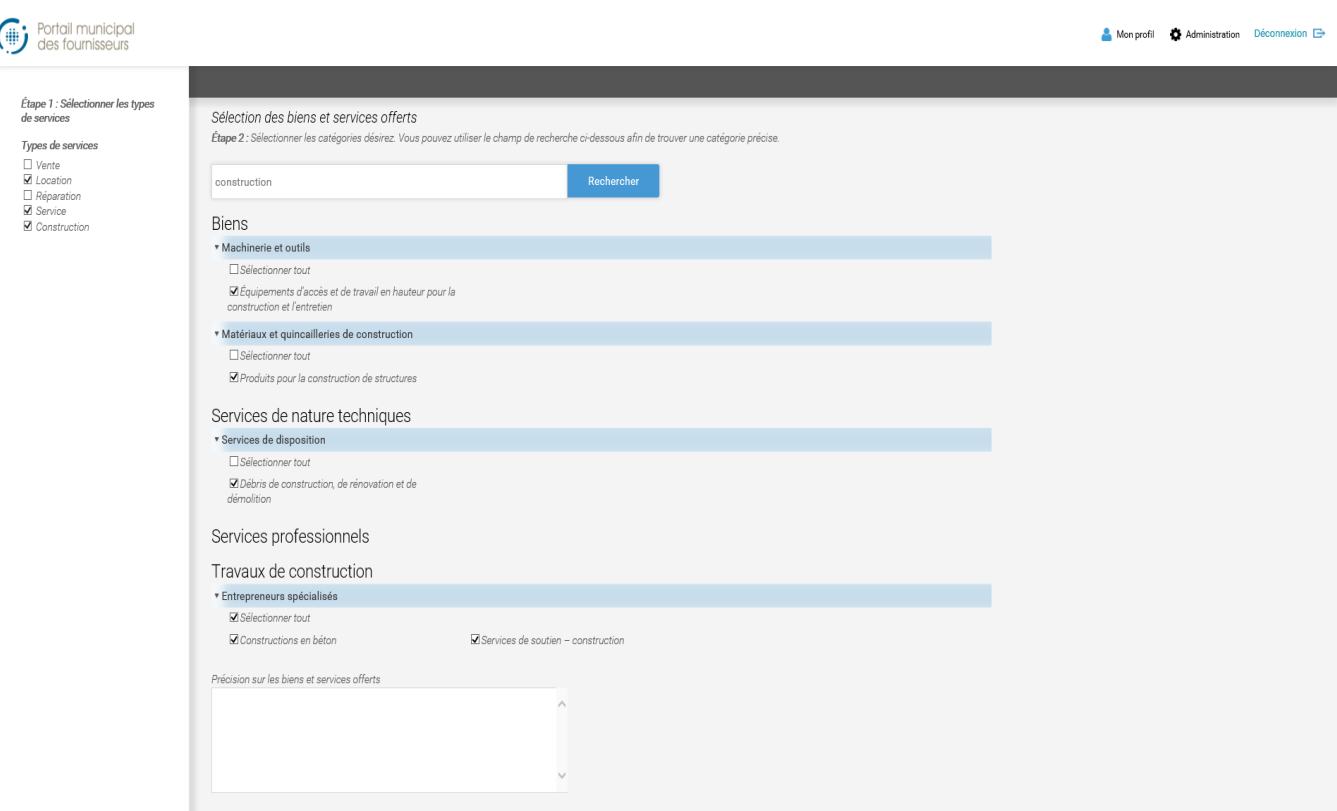

#### **1.2.4. Le choix du territoire desservit**

Le fournisseur doit indiquer dans quel territoire, il veut offrir ses services.

Si dans le territoire qu'il choisit, qu'il n'y a pas de ville encore de connectée, un message lui indique que lorsqu'il y aura une ville, un courriel lui sera envoyé pour lui informe de venir modifier son profil.

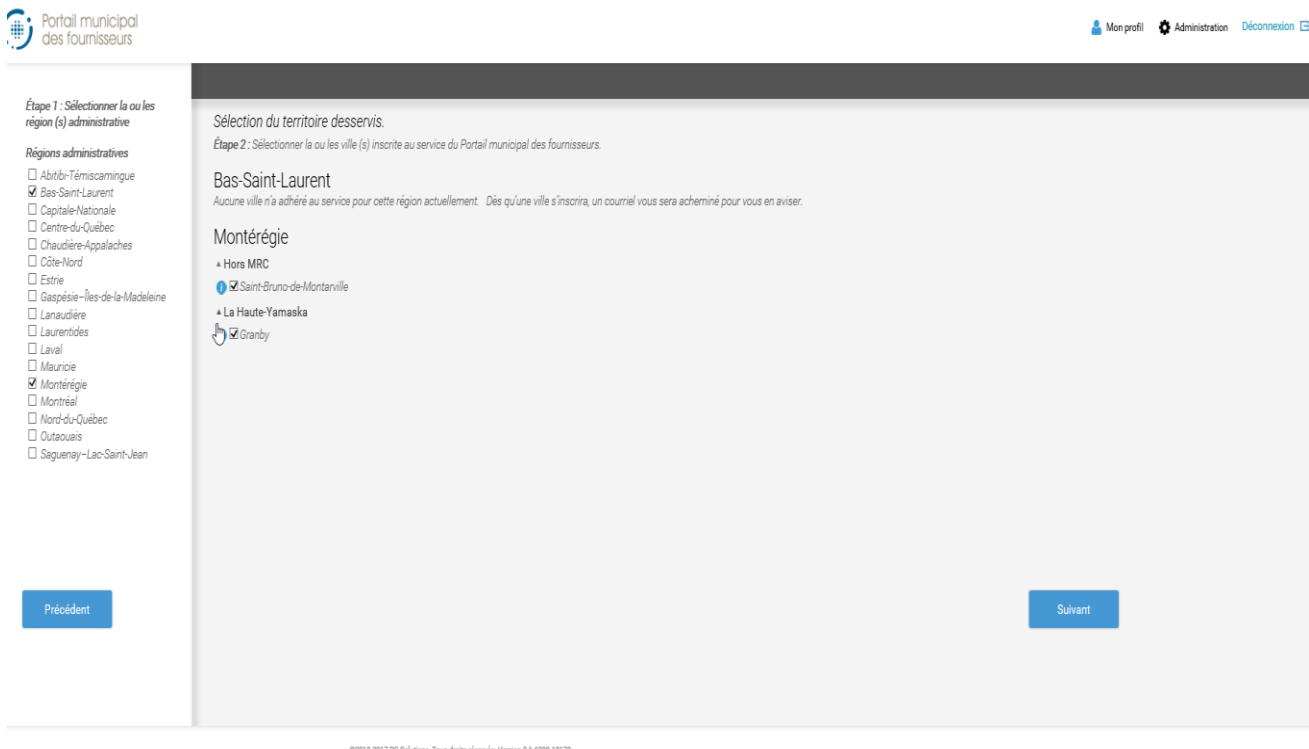

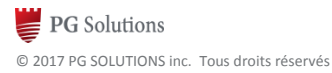

Lorsque le profil fournisseur est terminé la page affiche 4 volets distincts : information générale, contact, biens et services offerts et territoires desservis.

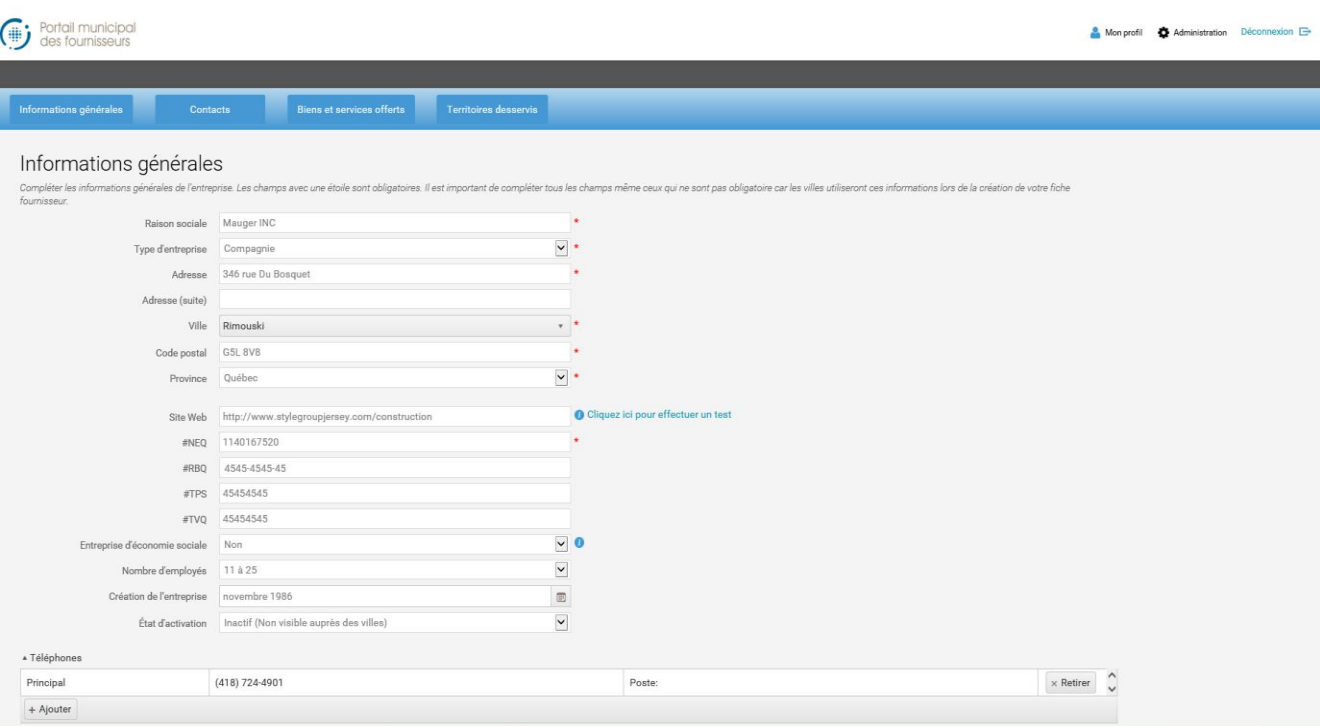

## **2. PORTAIL DE LA VILLE « VOILÀ! »**

### **2.1. PARAMÈTRES**

#### **2.1.1. Profil de recherche fournisseur**

Une option de prévisualisation a été ajoutée dans le « Profil de recherche fournisseur »

Cette option du portail est uniquement accessible aux utilisateurs ayant le rôle nécessaire. L'option est accessible dans le menu « Mon profil »

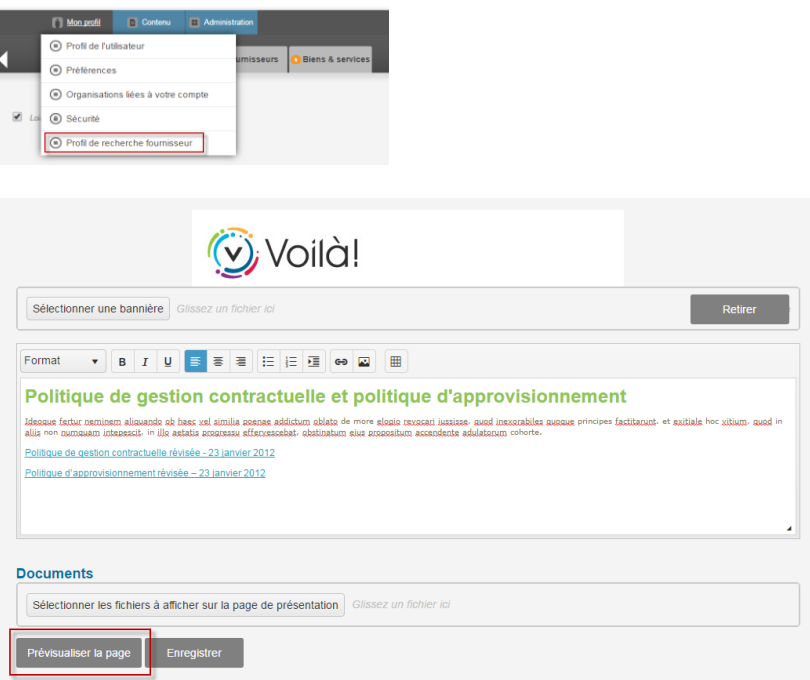

Elle permet de créer un message d'accueil visible par les fournisseurs dans l'onglet territoires desservis en cliquant sur le  $\bullet$ .

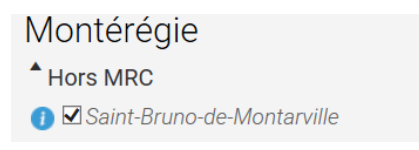

#### **2.1.2. Gestion des utilisateurs**

Dans la portion administration, l'option gestion des utilisateurs va permettre de gérer ou créer les nouveaux utilisateurs internes et les administrateurs.

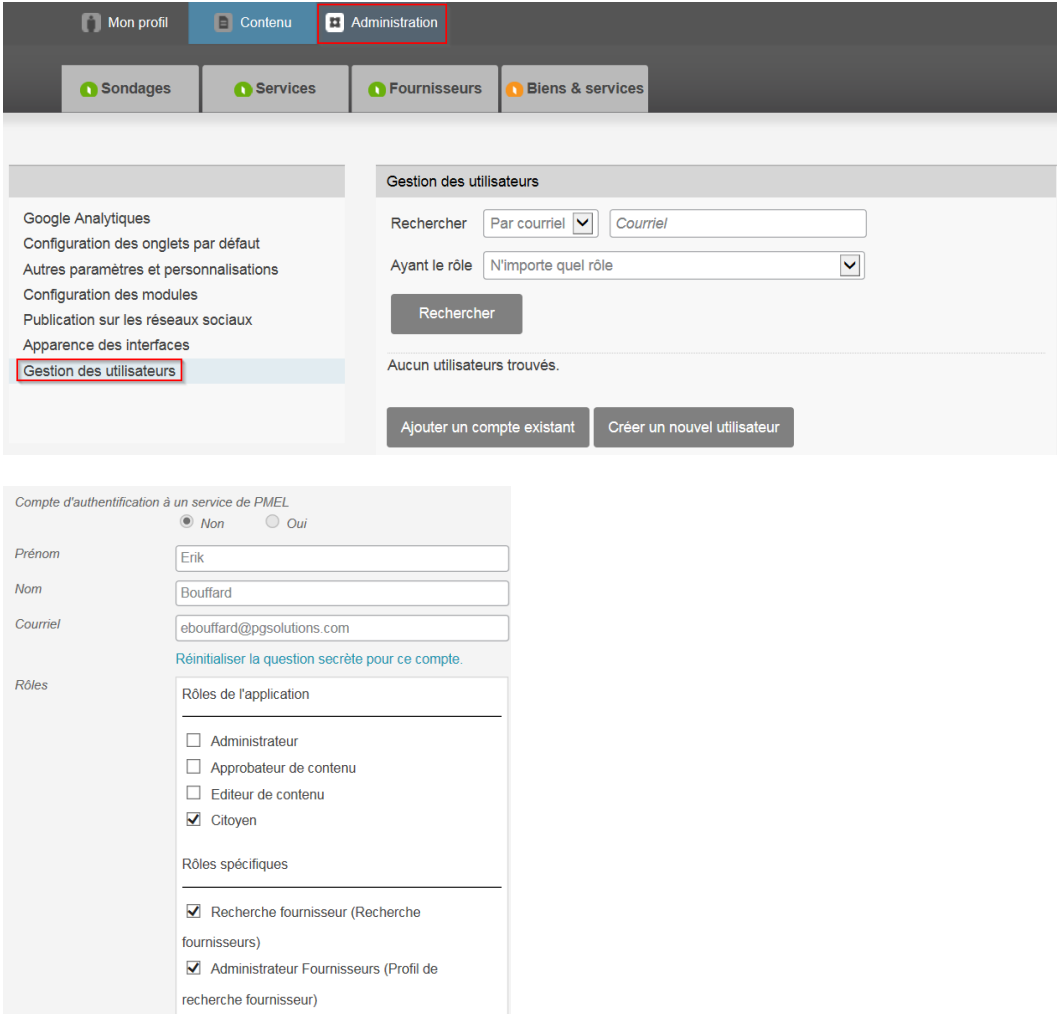

**Rôles dans l'application :**

**Administrateur** : Personne autorisée à gérer le portail, la création des utilisateurs, le contenu, etc.

**Recherche fournisseurs** : Donne le droit de rechercher dans la base de données des fournisseurs.

**Administrateur fournisseur** : Donne le droit de gérer le profil de recherche fournisseur.

Les autres rôles s'appliquent aux clients qui possèdent la version complète de Voilà.

#### **2.1.3. Recherche d'utilisateurs**

Allez dans l'option **Gestion des utilisateurs** et une fiche de recherche va apparaître. Remplir la fiche selon le contenu désiré et appuyer sur **Rechercher.** Voir le détail des types de recherche plus bas.

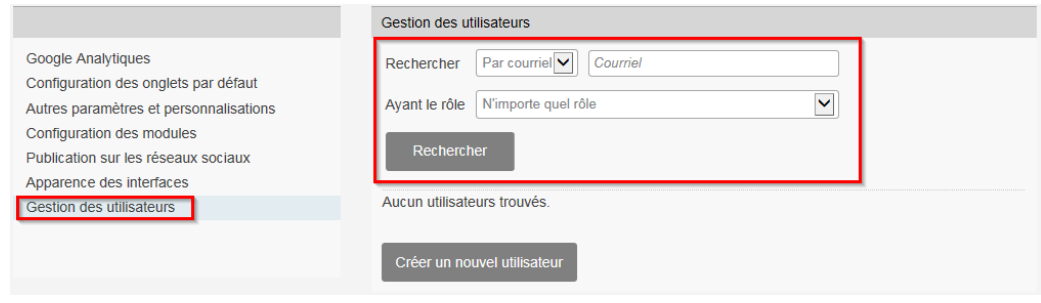

- Recherche sans critère :
	- Laisser les champs vides et appuyer sur **Rechercher**. Attention, le résultat de la recherche peut être volumineux.
- Recherche avec critère :
	- Recherche par courriel, par nom ou par rôle. Choisir le critère avec les menus déroulants et/ou inscrire les informations dans les champs proposés
- Modification de l'utilisateur :
	- Suite à la recherche, l'administrateur pourra corriger la fiche de l'utilisateur et modifier le rôle de cet utilisateur.

### **2.2. RECHERCHE DANS LES FOURNISSEURS**

#### **2.2.1. Regroupement par catégorie**

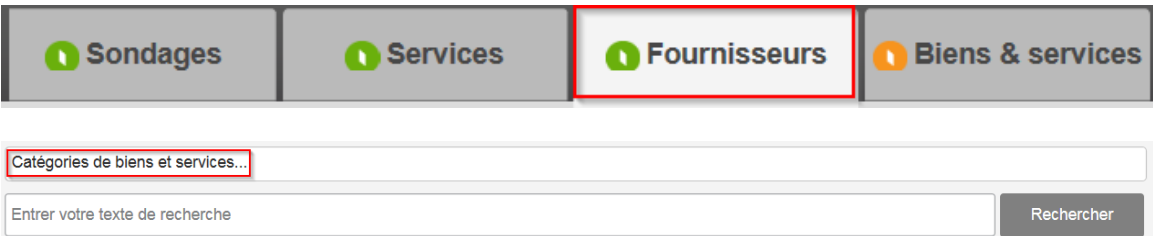

En cliquant sur les catégories de biens et services, elles seront affichées dans la liste déroulante servant à la recherche. Il est possible de sélectionner plus d'une catégorie.

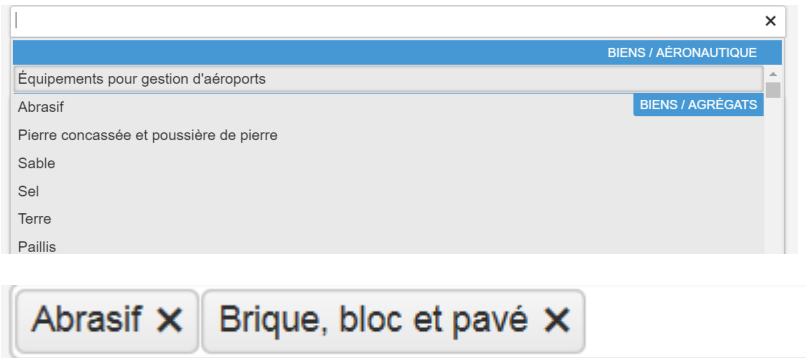

La liste des fournisseurs en lien avec les catégories sélectionnées s'affichera dans la portion droite de la fenêtre.

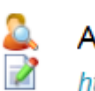

D

## Agrébec Inc.

http://www.agrebec.ca 650 rang des Vingt-Cinq Est Saint-Bruno-de-Montarville, Québec, J3V0G6

#### BauVal inc.

http://www.bauval.com 3350, Butte aux Renards Varennes, Québec, J3X1P7

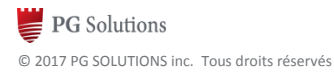

#### **2.2.2. Fiche du fournisseur**

Afficher la fiche du fournisseur.

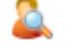

Informations disponibles à jour du fournisseur. La date est utile pour connaitre depuis quand le fournisseur a mis à jour ce profil.

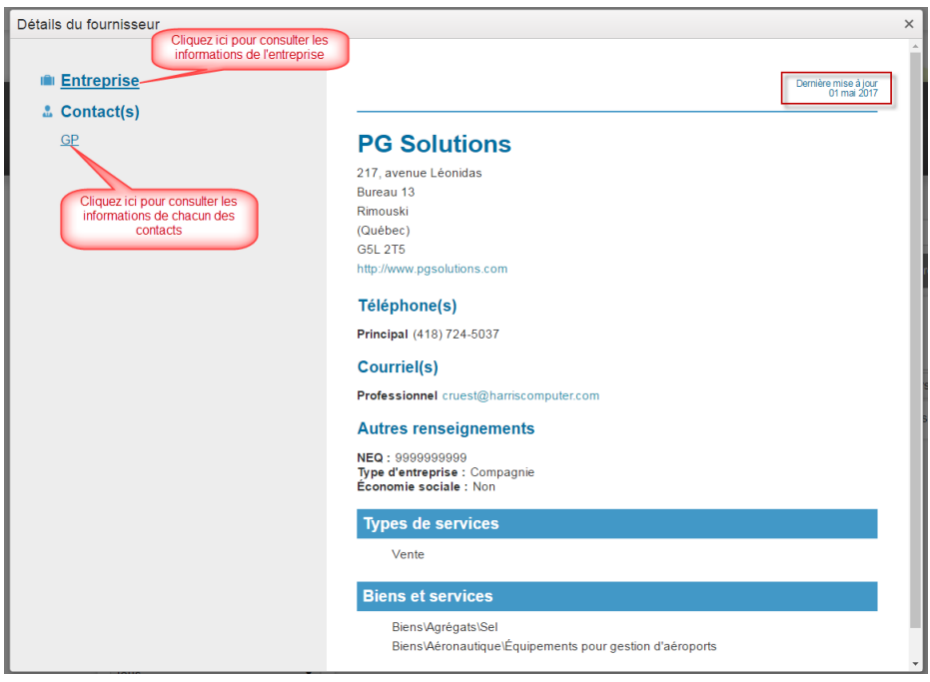

*Note : L'icône suivant lorsque présent à côté du contact permet d'identifier rapidement les fournisseurs/contacts fournissant des services ou produits lors de mesure d'urgence.*

#### **2.2.3. Registre des entreprises non admissibles – RENA**

Un autre avantage du portail municipal des fournisseurs est que celui-ci valide si les fournisseurs inscrits sont présents sur le registre des entreprises non admissibles aux contrats publics.

#### **[HTTPS://RENA.TRESOR.GOUV.QC.CA/RENA/](https://rena.tresor.gouv.qc.ca/rena/)**

Lorsque vous effectuez une recherche de fournisseur sur le portail, une mention s'affiche si le fournisseur est présent sur le registre. Cette validation se fait à l'aide du numéro d'entreprise du Québec (NEQ).

Voici les mentions telles qu'affichées sur le site

#### **Dans les résultats de recherches**

Attention ce fournisseur est inscrit sur le registre des entreprises non admissibles aux contrats publics (REN/

**Dans la fiche du fournisseur**

Attention ce fournisseur est inscrit sur le registre des entreprises non admissibles aux contrats publics (RENA) depuis le 08 décembre 2015

#### **2.2.4. Gestion des notes par fournisseur et par ville**

Il est maintenant possible d'enregistrer une note relative à un fournisseur. Cette note est une note privée à votre organisation, c'est-à-dire que les autres villes consultant le même fournisseur ne peuvent pas voir la note que vous avez inscrite.

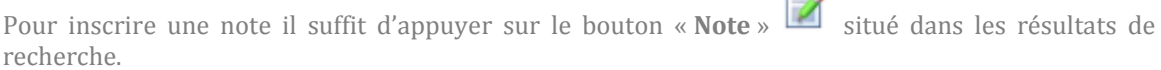

 $\bar{\neg}$ 

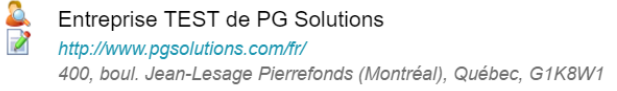

Une fenêtre s'affiche alors et permet d'inscrire la note à propos du fournisseur.

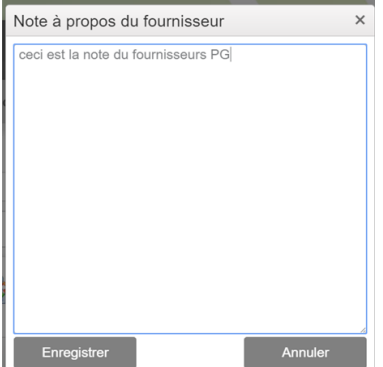

Suite à l'inscription de la note, celle-ci sera visible dans les résultats de recherche.

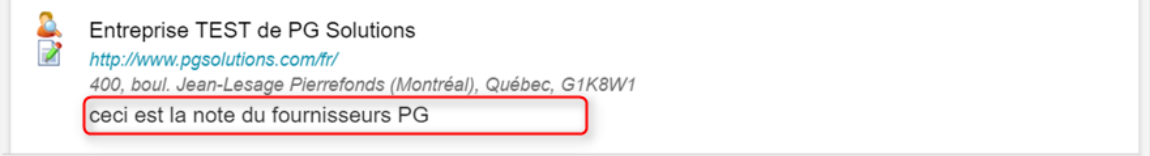

Il est également possible d'effectuer une recherche à l'aide d'un mot clé spécifique.

Vous devez taper le mot clé recherché et par la suite appuyer sur les jumelles pour le rechercher.

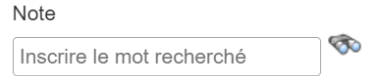

#### **2.2.5. Nouveaux champs de recherche « RBQ et économie sociale »**

Deux nouveaux champs de recherche ont été ajoutés et permettent de :

- Rechercher une entreprise à l'aide de son numéro RBQ;
- Filtrer la recherche et afficher que les entreprises d'économie sociale

#### Économie sociale

Entreprise d'économie sociale

#### Numéro RBO

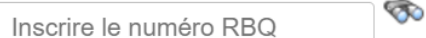

#### **2.2.6. Filtre selon une région ou ville**

Un nouveau filtre a été ajouté et permet de filtrer les fournisseurs selon une région spécifique

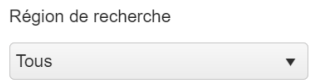

Les choix possibles de recherches s'ajustent automatiquement selon la ville qui est connectée. Voici la liste des choix possibles :

- Tous
	- o *Permets d'afficher tous les fournisseurs, peu importe où ils sont situés.*
- Région
	- o *Permets d'afficher que les fournisseurs situés dans la région administrative où est située la ville actuellement connectée. Ex (***Montérégie***)*
- Communauté métropolitaine
	- o *Permets d'afficher que les fournisseurs situés dans la Communauté métropolitaine où est située la ville actuellement connectée. Ex. : Communauté métropolitaine de Montréal*
- *Agglomération*
	- o *Permets d'afficher que les fournisseurs situés dans l'agglomération où est située la ville actuellement connectée. Ex. : Agglomération de Longueuil*
- *MRC*
	- o *Permets d'afficher que les fournisseurs situés dans la MRC ou est située la ville actuellement connectée. Ex. : Communauté métropolitaine de Montréal*
- Ville
	- o *Permets d'afficher que les fournisseurs situés dans la ville. Ex. : Saint-Bruno-de-Montarville*

Voici un tableau démontrant des exemples de choix possibles selon la ville qui est connectée.

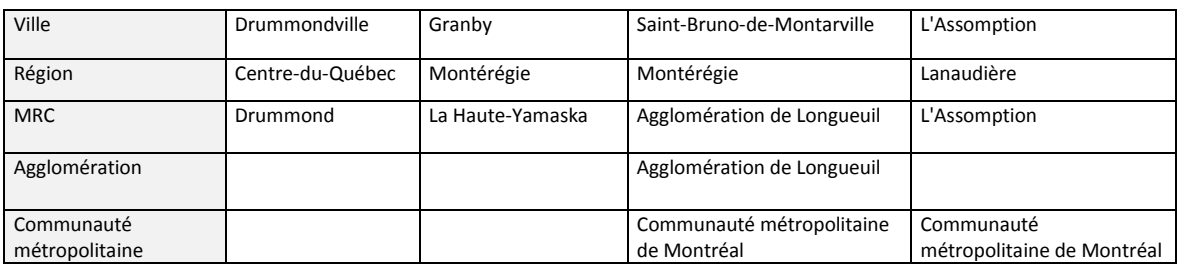

#### **2.2.7. Exportation du résultat de la recherche**

Il est maintenant possible d'exporter le résultat d'une recherche dans un tableur Excel en appuyant sur le bouton « **Exporter vers Excel** » situé au bas des résultats.

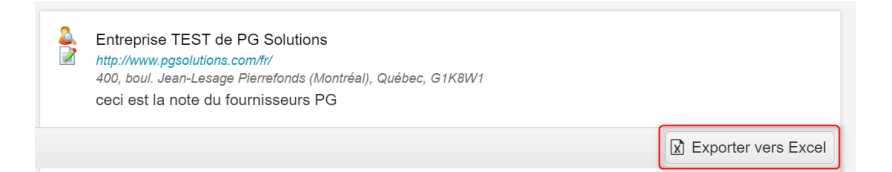

## **3. ACCÈSCITÉ FINANCES**

## **3.1. CONFIGURATION DES ACCÈS ET SÉCURITÉ**

Une nouvelle case a été ajoutée dans la sécurité relative au module des comptes fournisseurs. Cette case permet d'attribuer le droit de modifier les options du Portail municipal des fournisseurs.

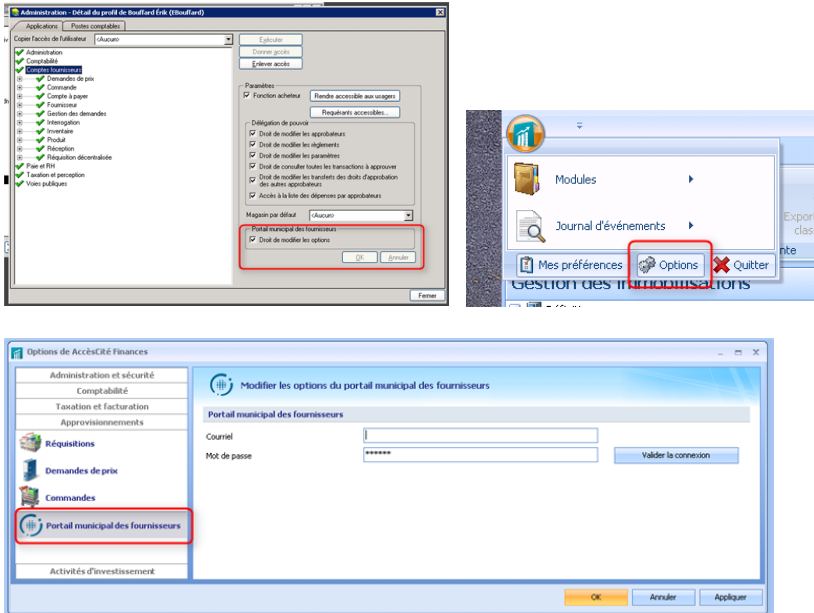

Dans la fenêtre d'option du Portail municipal des fournisseurs, vous devez inscrire le courriel et le mot de passe qui sera utilisé par AccèsCité Finances afin d'accéder au portail lors des traitements de création et de mise à jour des fournisseurs.

Le courriel et mot de passe à inscrire doivent être celui du compte servant aux « authentifications à un service PMEL ».

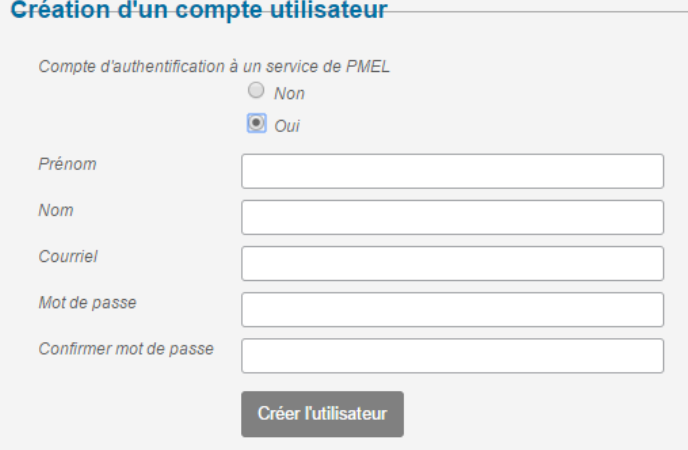

## **3.2. AJOUTER UN FOURNISSEUR EXISTANT SUR LE PORTAIL DANS UNE DEMANDE DE PRIX**

Dans une demande de prix, il est possible d'ajouter les fournisseurs inscrits sur le portail.

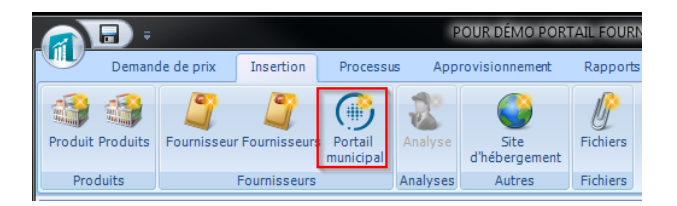

Faire une recherche par l'une ou l'autre des méthodes de recherche proposée.

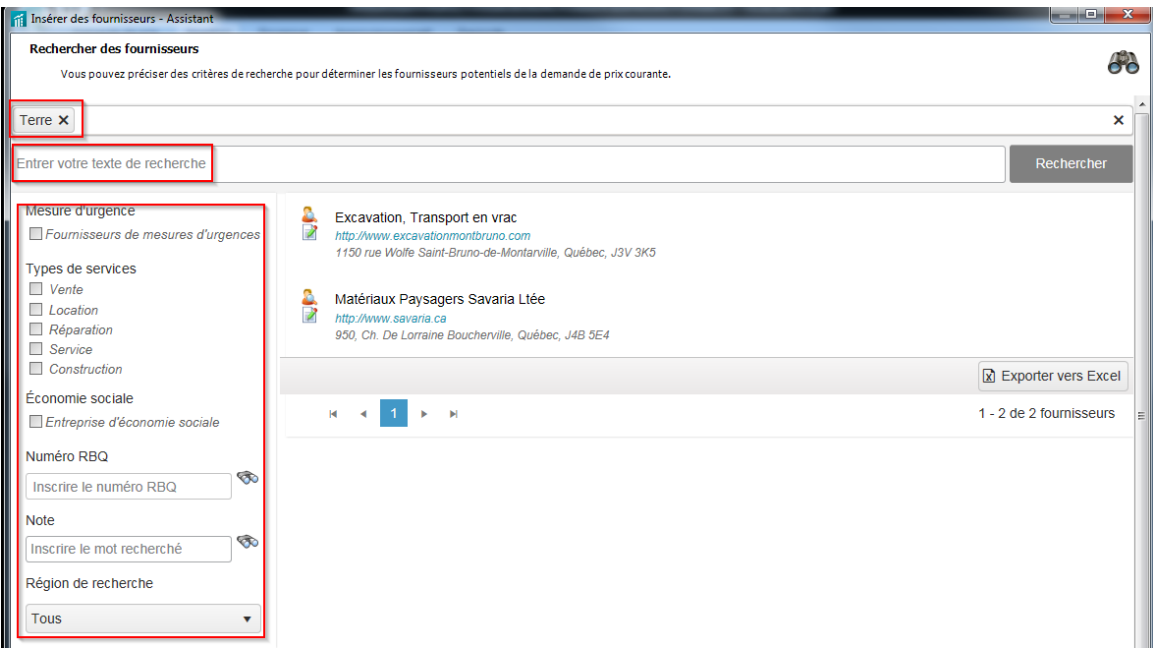

Lorsque la liste des fournisseurs apparait, cliquer sur suivant.

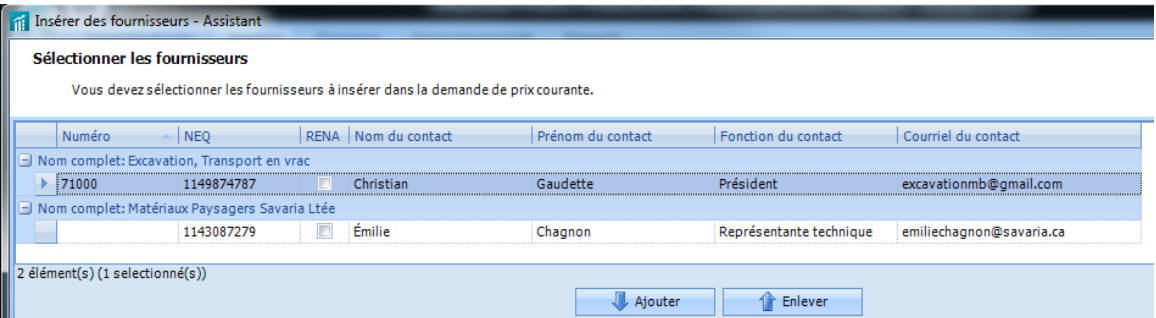

Sélectionner les fournisseurs désirés (voir documentation demande de prix) et insérer ceux-ci dans la demande de prix. Les fournisseurs provenant du portail ont une mention à cet effet.

Pour les fournisseurs existant dans AccèsCité Finance, le numéro de celui-ci est visible.

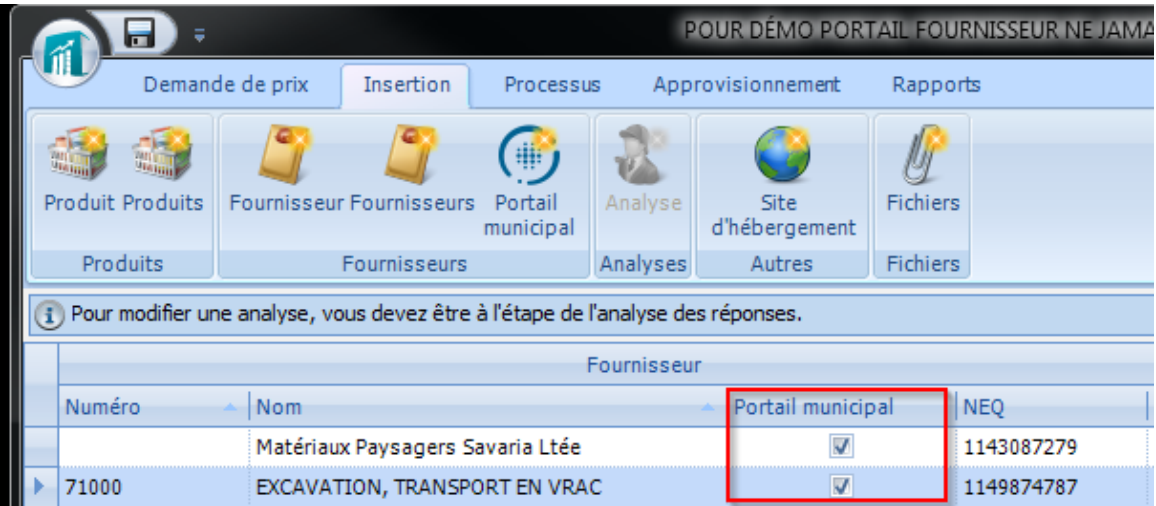

#### **3.3. LIER UN FOURNISSEUR EXISTANT À SON PROFIL SUR LE PORTAIL**

Lors de l'ajout d'un fournisseur provenant du portail dans une demande de prix. Si celui-ci n'est pas reconnu automatiquement avec son NEQ et qu'il est déjà présent dans AccèsCité Finance, il est possible de lier les deux fournisseurs ensembles. Il suffit d'appuyer sur le bouton « **Lier à un fournisseur** », de rechercher le bon fournisseur et de confirmer notre recherche. Par la suite, le fournisseur du portail sera toujours lié au bon fournisseur de la SFM.

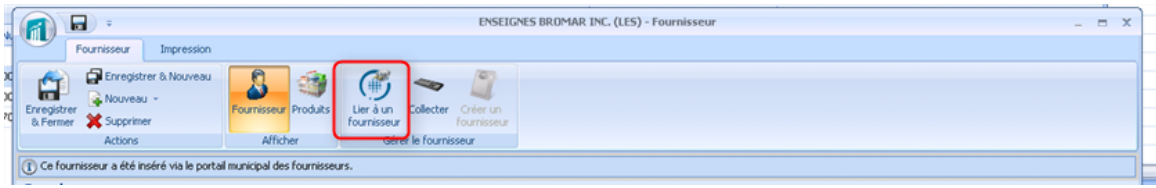

### **3.4. AJOUT DU RENA DANS L'ASSISTANT D'AJOUT DES FOURNISSEURS**

L'information RENA a été ajoutée dans l'assistant d'ajout des fournisseurs dans une demande de prix afin d'informer si le fournisseur sélectionné est présent sur le registre des entreprises non admissibles. Celui-ci était absent dans la version 1.

### **3.5. CRÉATION DE FOURNISSEURS**

Une nouvelle option a été ajoutée dans les demandes de prix. Cette option permet de procéder à la création des fournisseurs automatiquement avant de procéder à la création des commandes ou ententes.

Les informations à saisir manuellement et qui sont nécessaires pour créer un fournisseur sont le numéro ainsi que le type de fournisseur.

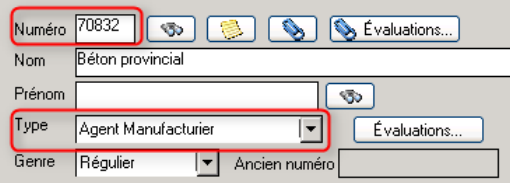

Le fournisseur créé avec cette option sera automatiquement lié à la fiche du fournisseur du Portail municipal de fournisseurs.

Il sera possible par la suite de le mettre à jour.

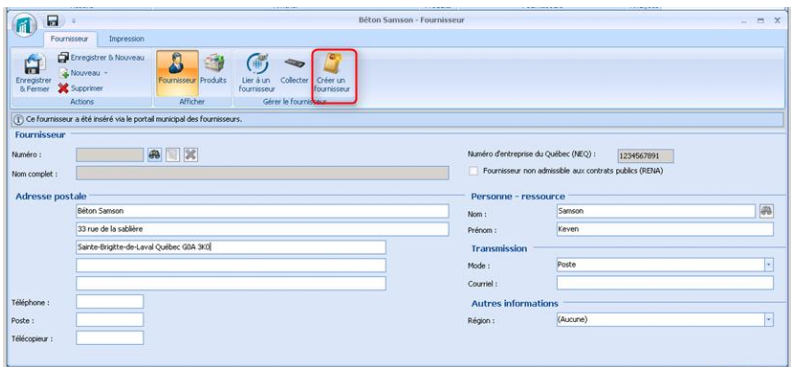

Lors de la création du fournisseur, le système décide de la meilleure façon de le créer selon 2 modes différents.

#### Mode 1 – Fournisseur avec une seule adresse

Lorsque le contact sélectionné dans l'assistant d'ajout des fournisseurs est situé à la même adresse que l'adresse principale de l'entreprise (section information générale du portail) le système procède à la création d'un fournisseur ayant une seule adresse.

Les cases « **Adresse de commande** » et « **Adresse de paiement** » de l'onglet « **Commande, paiement** » de ce fournisseur seront cochées automatiquement.

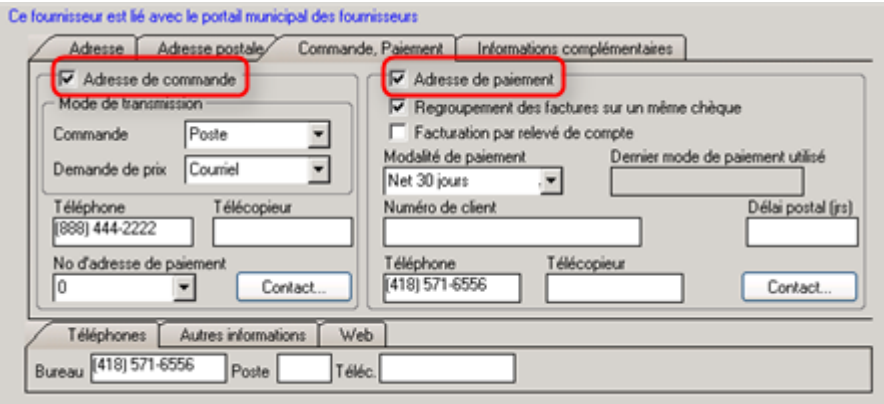

Les informations du contact de commande sont également importées.

#### Mode 2 – Fournisseur avec deux adresses

Lorsque le contact sélectionné dans l'assistant d'ajout des fournisseurs est situé à une adresse différente que l'adresse de l'entreprise (section information générale du portail) le système procède à la création d'un fournisseur ayant deux adresses.

Les adresses supplémentaires d'un fournisseur sont accessibles via le cas « **Autres adresses** » situé au bas de l'écran des fournisseurs.

#### Autres adresses...

1. L'adresse de l'entreprise (section information générale du portail) sera utilisée pour la création de l'adresse principale du fournisseur. Dans cette adresse, la case « **Adresse de paiement** » sera automatiquement cochée.

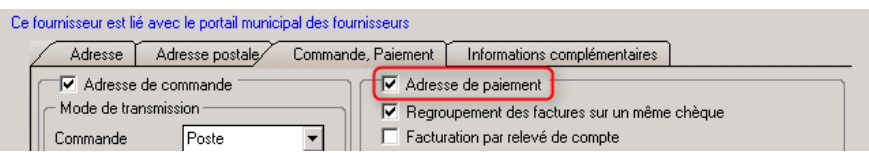

2. C'est dans la seconde adresse du fournisseur que les informations du contact incluant son adresse seront transférées. Dans cette adresse, la case « **Adresse de commande** » sera automatiquement cochée.

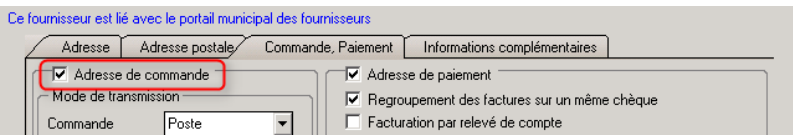

*Note à propos de la sécurité : Pour procéder à la création d'un fournisseur à partir des demandes de prix, l'utilisateur connecté doit avoir accès à l'entrée des fournisseurs et doit également avoir le droit de modifier ceux-ci.* 

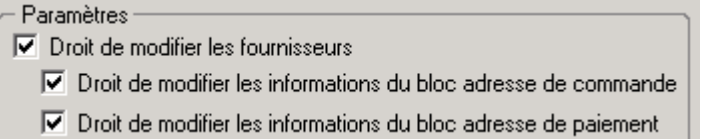

## **3.6. MISE À JOUR DU DE LA FICHE FOURNISSEUR**

Une nouvelle option a été ajoutée dans le module des fournisseurs et permet de mettre à jour des informations en provenance du portail.

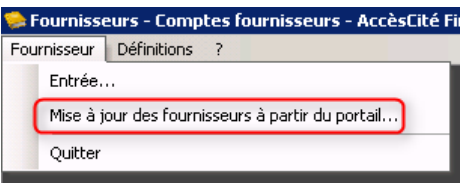

Lors de l'utilisation de cette option la fenêtre suivante s'affiche et permet :

- De sélectionner une date permettant d'afficher les modifications effectuées sur le portail;
- De sélectionner les modifications à appliquer dans AccèsCité Finances;
- De confirmer la mise à jour.

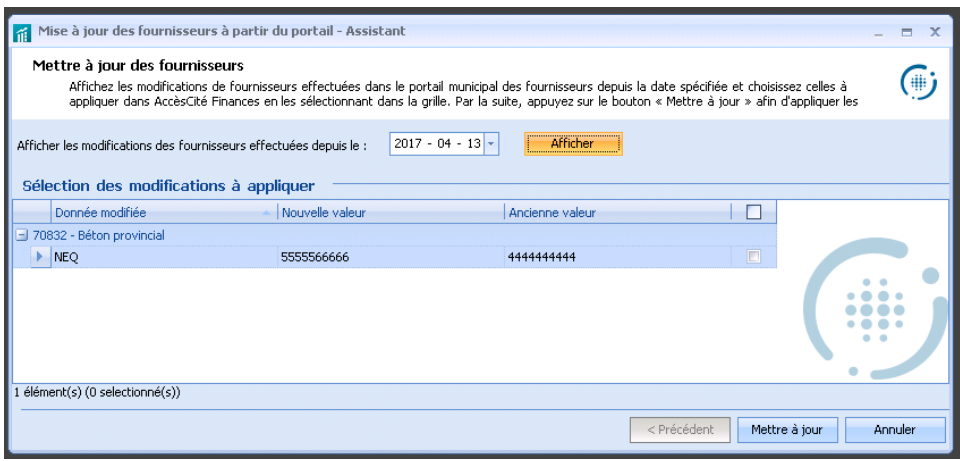

Actuellement il est possible de mettre à jour les informations :

- Numéro d'entreprise du Québec;
- Indicateur RENA

*D'autres informations seront ajoutées dans des versions futures.*